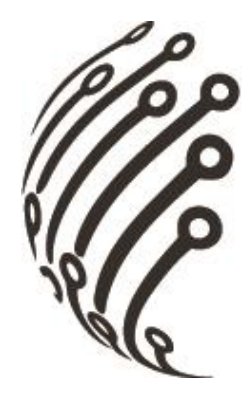

# **РУКОВОДСТВО ПО ЭКСПЛУАТАЦИИ** Сетевого видеорегистратора

# **АйТек ПРО NVR-327Re 4S**

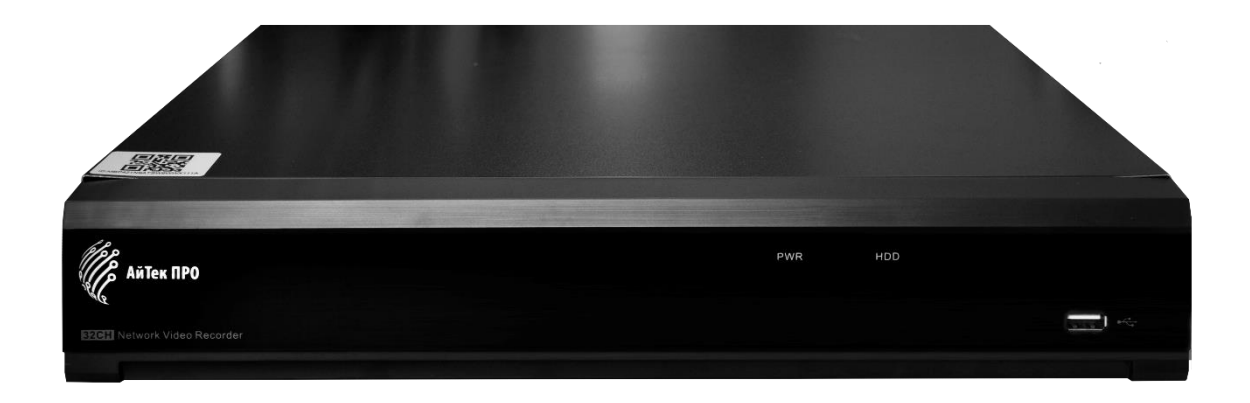

www.itech-cctv.ru

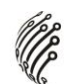

#### **ОБЗОР И УПРАВЛЕНИЕ**

Данный раздел содержит информацию о передней и задней панелях видеорегистратора.

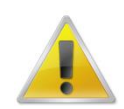

**Если вы устанавливаете видеорегистратор АйТек ПРО в первый раз, убедительно просим ознакомиться с данным разделом!**

### **ПЕРЕДНЯЯ ПАНЕЛЬ**

На передней панели видеорегистратора находятся функциональные кнопки и световые индикаторы. Основные настройки осуществляются с помощью манипулятора типа «мышь» или виртуальной клавиатуры.

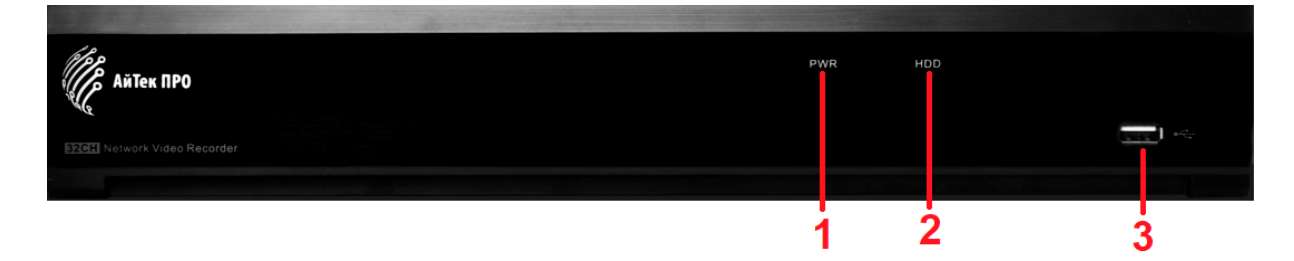

Индикаторы и функциональные кнопки передней панели видеорегистратора:

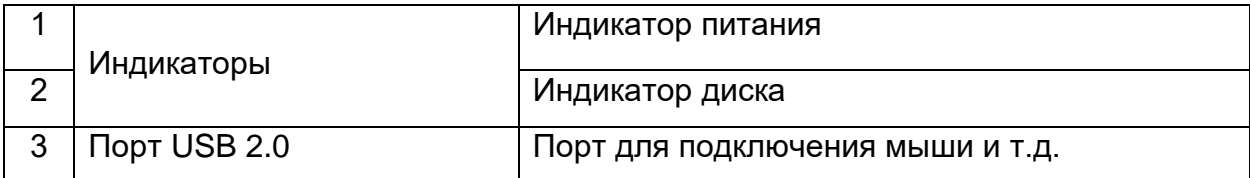

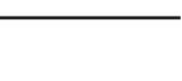

# **ЗАДНЯЯ ПАНЕЛЬ**

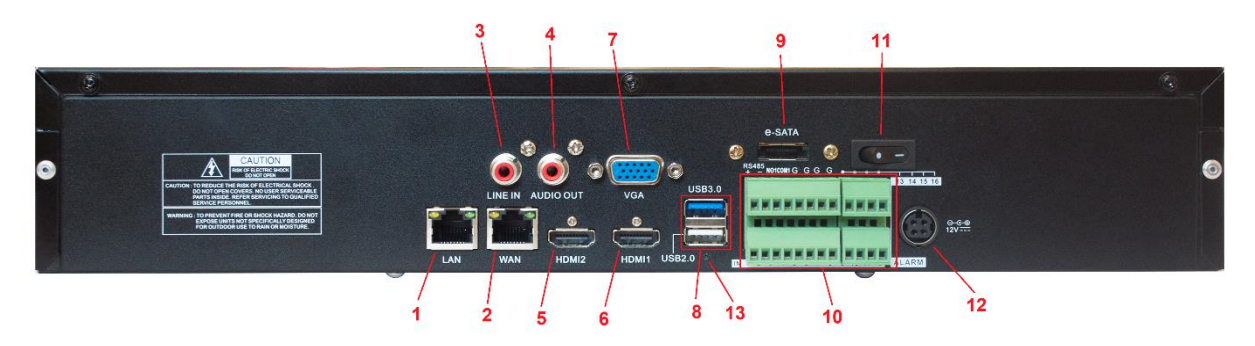

#### Описание разъемов:

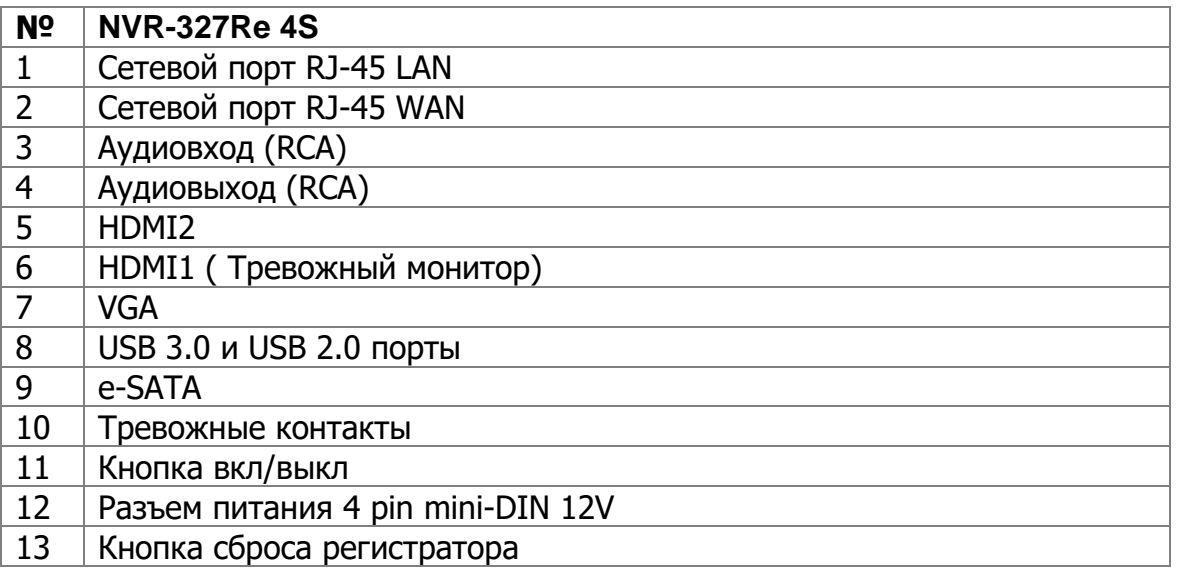

## **УСТАНОВКА И ПОДКЛЮЧЕНИЕ**

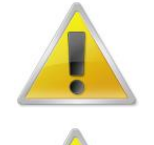

**Все работы по установке и эксплуатации должны соответствовать правилам противопожарной безопасности!**

**Не забудьте проверить, нет ли на корпусе NVR видимых повреждений. Удостоверьтесь, что содержимое упаковки соответствует комплекту поставки!**

#### **РАЗМЕЩЕНИЕ ВИДЕОРЕГИСТРАТОРА**

Расположение устройства должно обеспечивать достаточное пространство для кабелей, подсоединенных к задней панели. Убедитесь, что обеспечивается достаточная циркуляция воздуха. Регистратор необходимо устанавливать в проветриваемом месте. Для обеспечения нормального функционирования устройства следует избегать перегрева, попадания влаги и пыли в устройство.

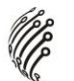

# **АУДИО ВХОДЫ/ВЫХОДЫ**

Видеорегистратор кодирует аудио- и видеосигналы одновременно.

### **УПРАВЛЕНИЕ МЫШЬЮ**

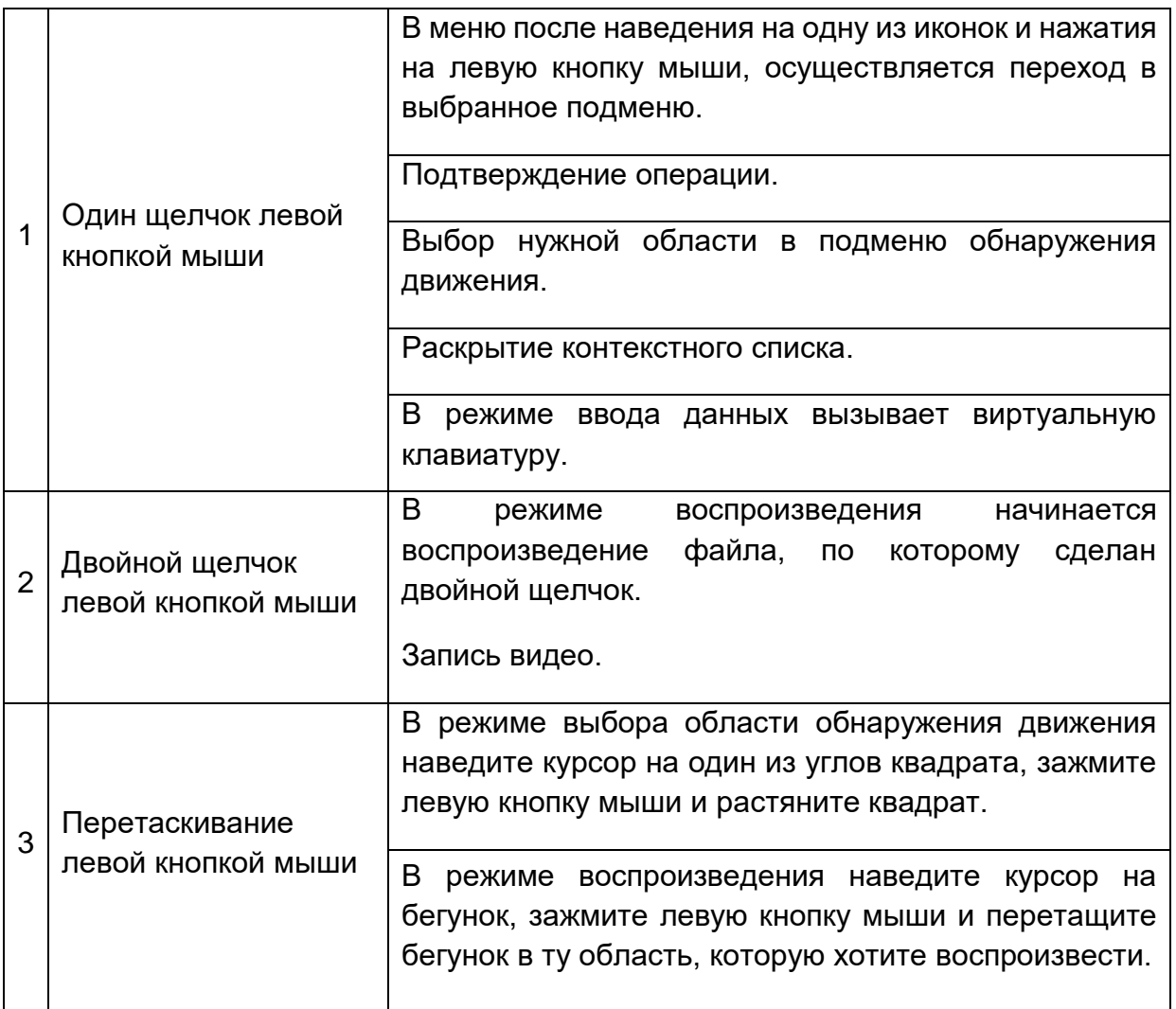

#### **ЭКРАННАЯ КЛАВИАТУРА**

Система поддерживает два метода ввода данных с экранной клавиатуры: ввод чисел и латинских букв (строчных и заглавных)/символов. Для ввода данных с экранной клавиатуры необходимо навести курсор на поле ввода, справа появится кнопка. При нажатии на эту кнопку вы сможете менять строчные/заглавные латинские буквы. С помощью появившейся экранной клавиатуры введите необходимые данные.

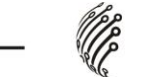

### **УСТАНОВКА ЖЕСТКОГО ДИСКА**

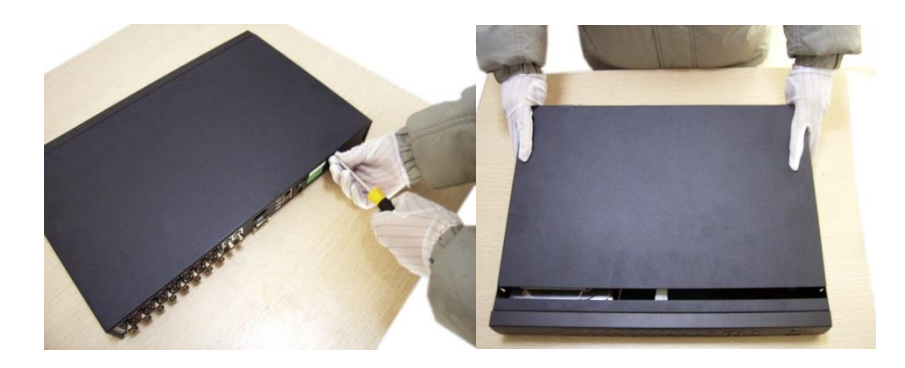

Открутите шурупы и снимите верхнюю крышку устройства

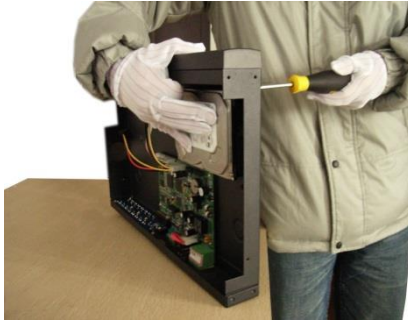

Совместите отверстия в креплении жесткого диска и в нижней части устройства (**внутри устройства!**).

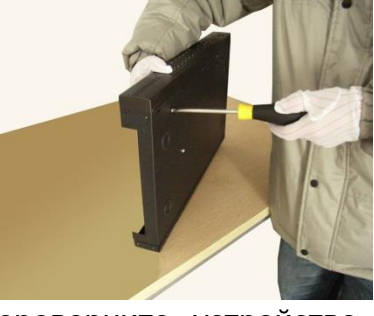

Переверните устройство и прикрутите жесткий диск к нижней части устройства как показано выше.

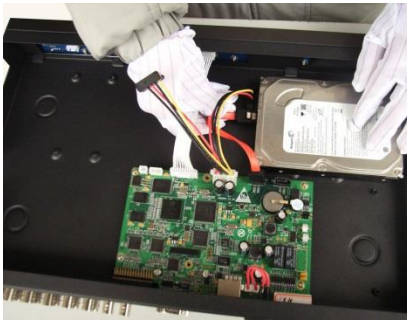

Подключите к жесткому диску кабель данных и питания.

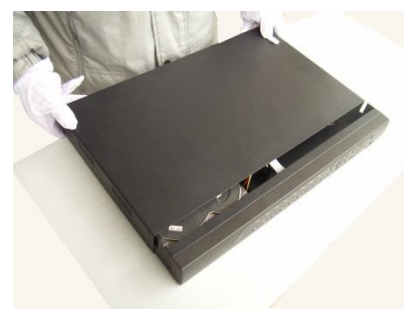

Установите верхнюю крышку устройства.

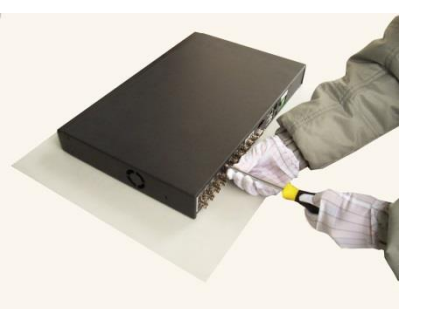

Плотно прикрутите ее шурупами.

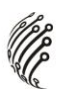

# **ВХОД В СИСТЕМУ**

Для настройки системы необходимо осуществить Вход в систему. В окне Вход выберете из выпадающего списка Пользователя, введите пароль.

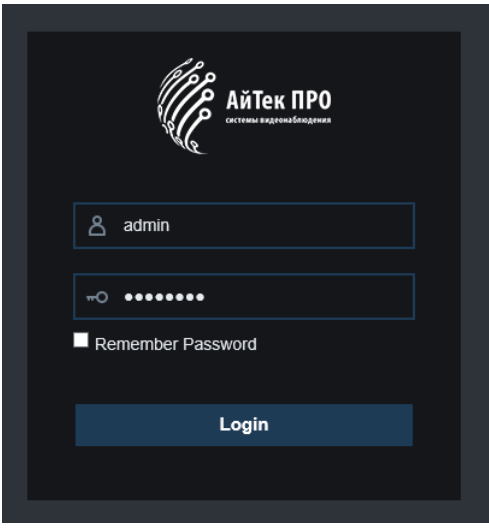

**Для пользователя admin пароль задается при первом запуске.**

# **ГЛАВНОЕ МЕНЮ**

Войдите в Главное меню для изменения основных настроек системы:

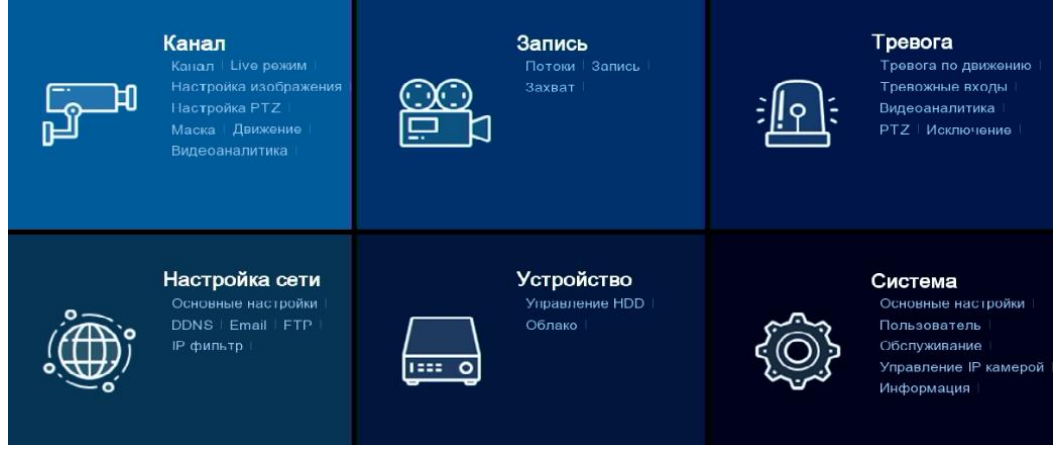

В нем расположены 6 основных разделов.

**Запись**. С помощью данного раздела пользователь может изменить настройки записи по всем каналам.

**Система**. Раздел посвящен общим настройкам системы, в нем пользователь может осуществить первичные настройки (язык, дата, время), позволит управлять пользователями, а также настроить расписание таких действий системы, как обновление, перезагрузка, очистка старых файлов.

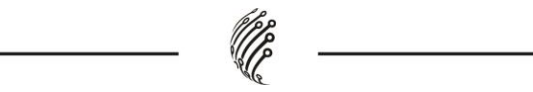

**Настройка сети**. С помощью данного раздела можно настраивать сетевые параметры.

**Устройство.** В данном разделе пользователь может получить основную информацию о жестких дисках, группах дисков.

#### **Выход**

Для безопасного выключения системы нажмите  $\blacksquare\blacktriangleright$ , затем выберете Выключение.

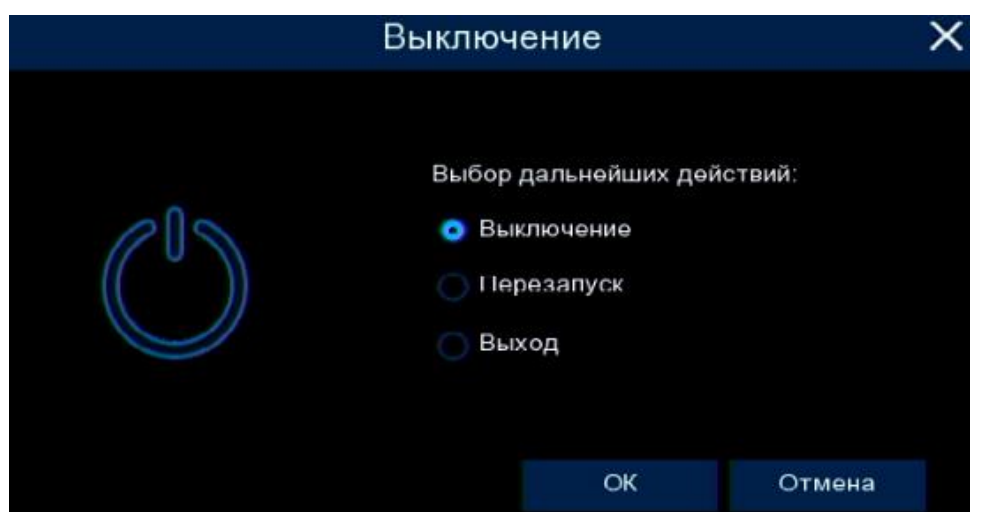

**Во время работы устройства нежелательно выключать его нажатием на кнопку на задней панели или прямым отсоединением кабеля блока питания от разъема питания, особенно в процессе записи!**

#### **Программы удаленного подключения и облачного сервиса**

- **1)** Удаленный доступ для iOS программа RCam Monitor из AppStore.
- **2)** Удаленный доступ для Android программа RCam Monitor из Play Маркет.
- **3)** Последнюю версию программного обеспечения и инструкцию по работе с облачным сервисом Вы можете скачать на сайте http://www.itech-cctv.ru/ в разделе "Техподдержка" -> "Загрузить ПО".

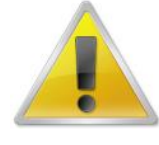

**Производитель не несет ответственность за работу облачного сервиса icloud-eye.com!**

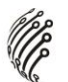

# **УДАЛЕННЫЙ ДОСТУП К ПК**

Подключение к системе через Интернет осуществляется через Веб-интерфейс и Surveillance Client. Работа с интерфейсом осуществляется через браузер Internet Explorer, в адресную строку вводится IP адрес видеорегистратора. При возникновении проблем, необходимо будет добавить IP-адрес видеорегистратора в «надежные узлы», разрешить загрузку неподписанных элементов управления ActiveX и использование элементов управления ActiveX, не помеченных как безопасные для использования, в Свойствах обозревателя. Для входа в систему необходимо ввести логин и пароль доступа и нажать Login. После подключения к Веб-интерфейсу откроется окно предварительного просмотра. Все настройки дублируют разделы главного меню видеорегистратора.

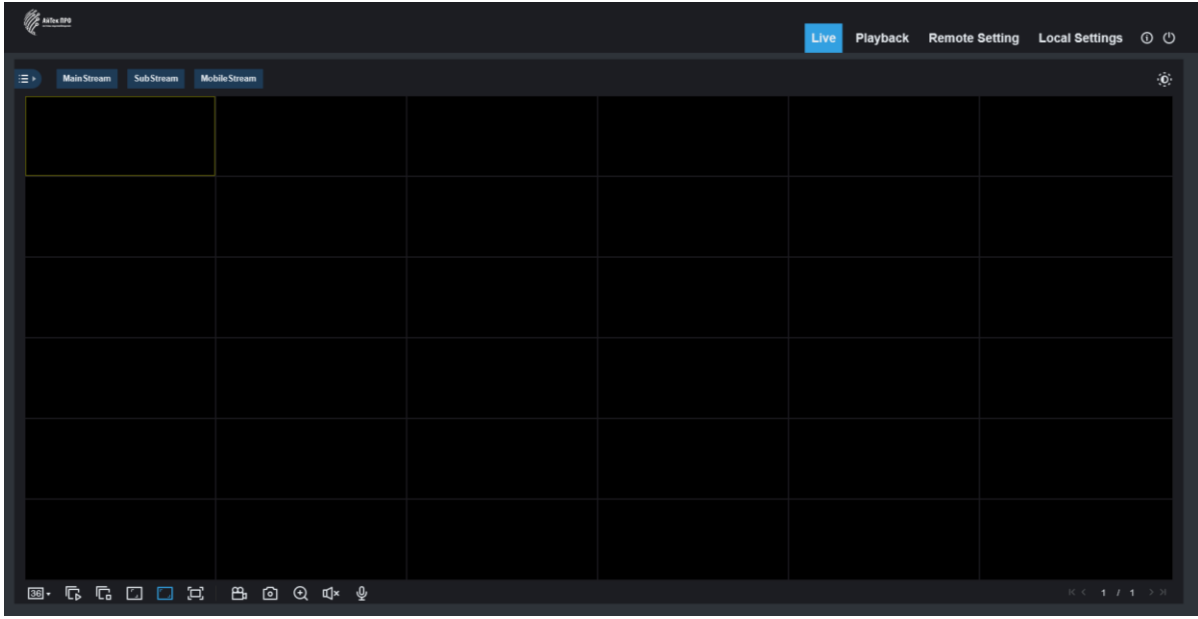

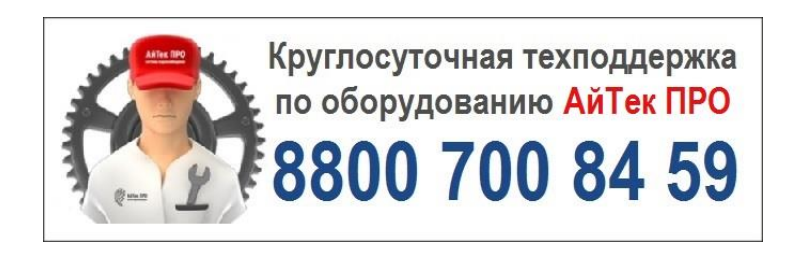